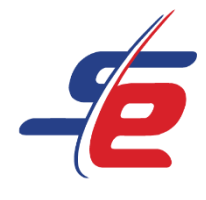

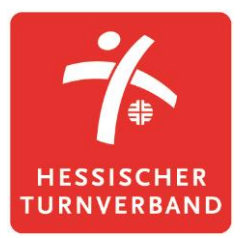

# **Anleitung für Vereine**

# **Meldung als Verein vornehmen**

# **Webseite aufrufen**

1. <https://www.sportdata.org/gymnastics/> aufrufen

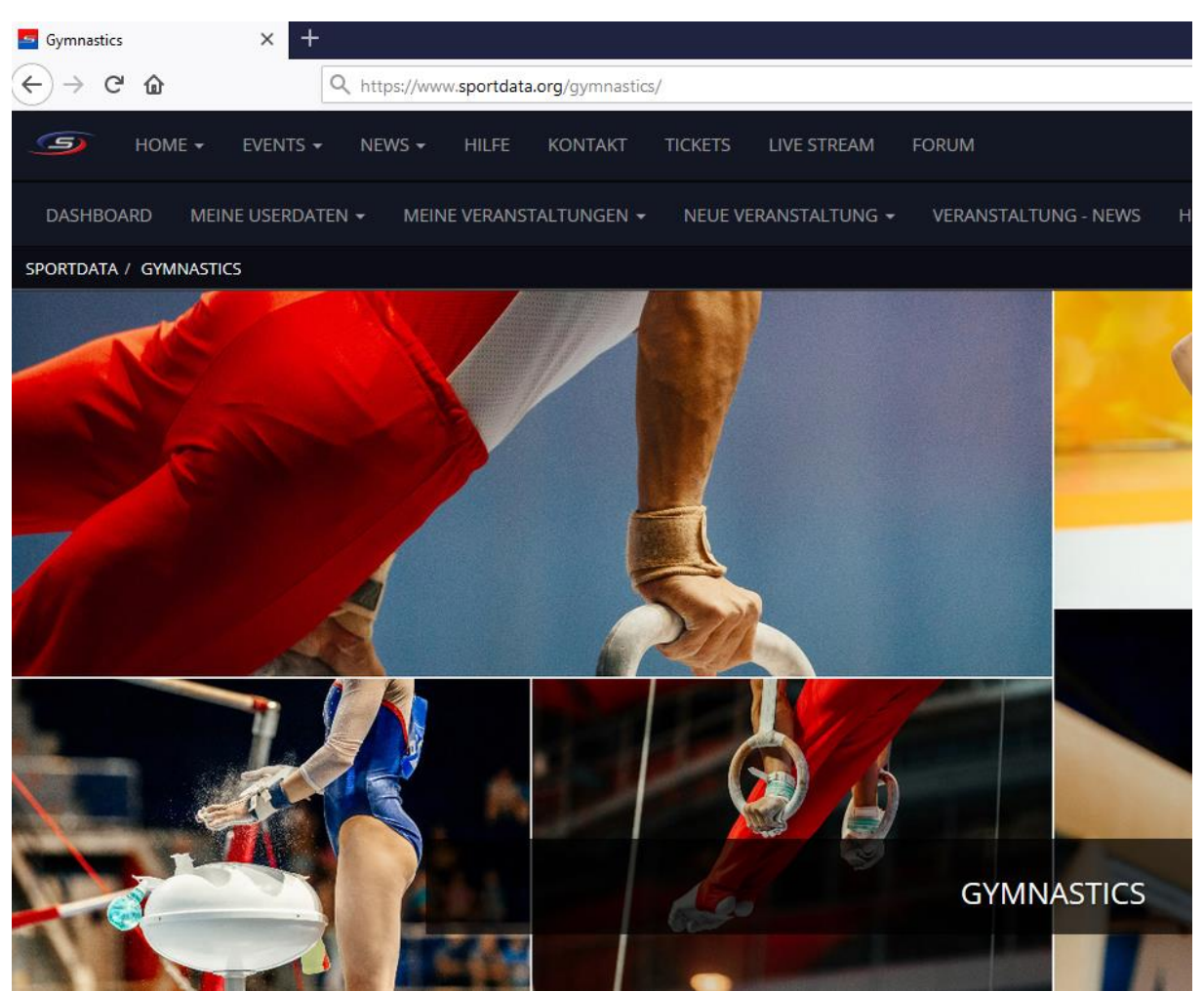

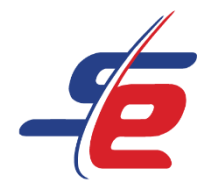

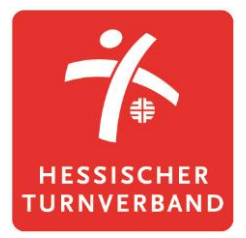

# **Einloggen**

- 1. auf den Button "ANMELDEN" in der rechten, oberen Ecke des Bildschirms klicken
- 2. Username und Passwort eingeben und auf den darunterliegenden "ANMELDEN"-Button klicken

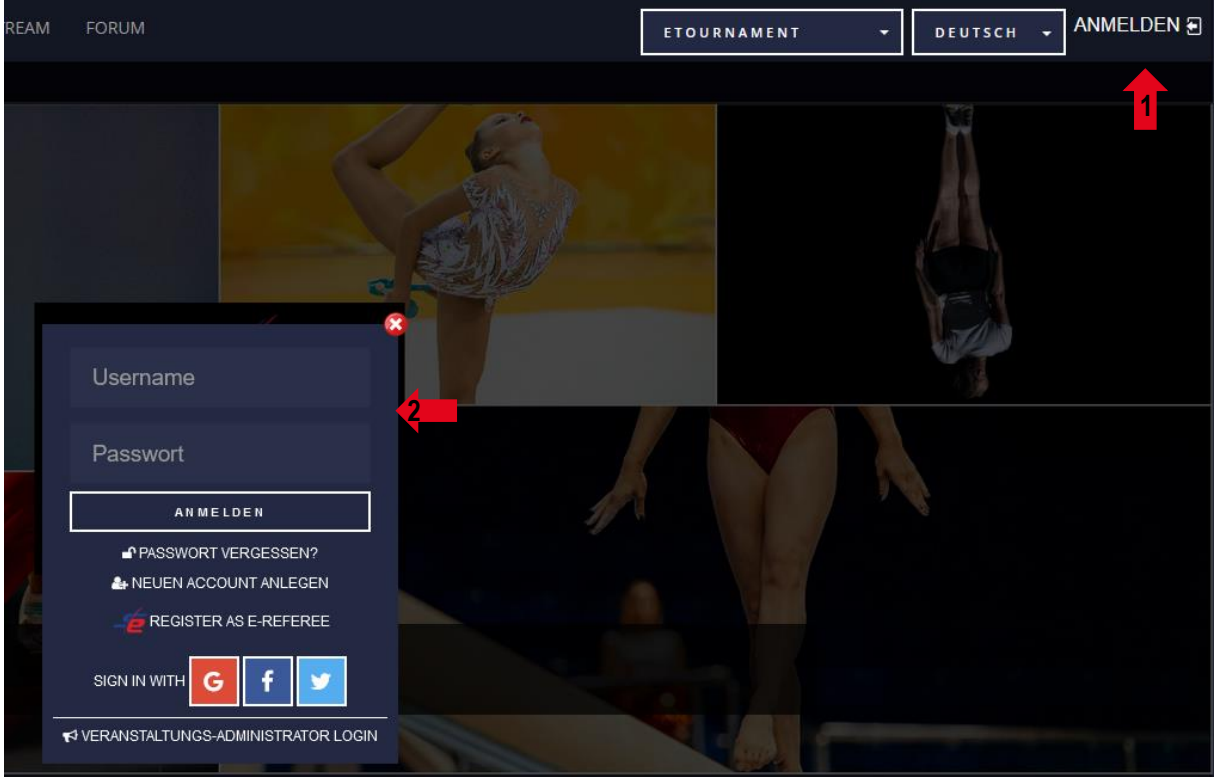

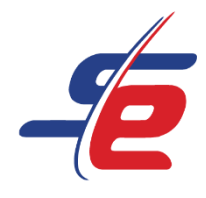

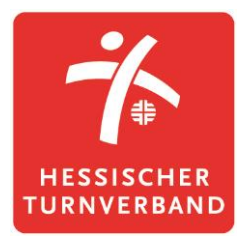

## **Event auswählen**

1. Auf "EVENTS" klicken, um zum Veranstaltungskalender des HTV zu gelangen

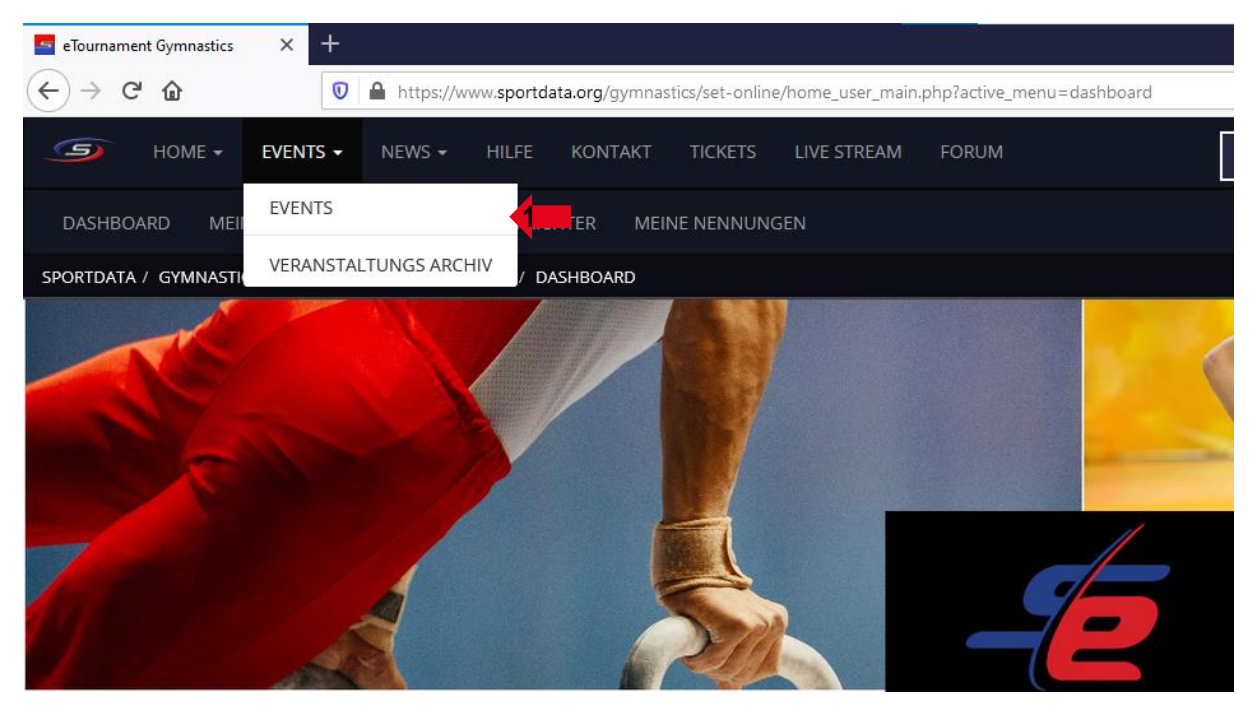

2. Auf das entsprechende e-Tournament klicken

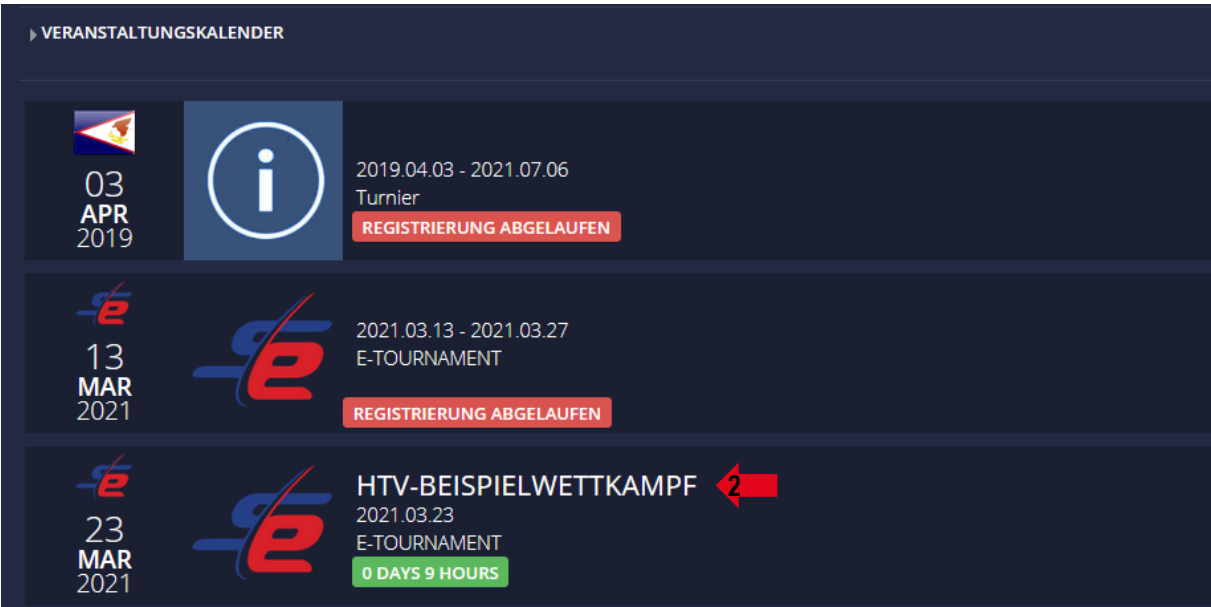

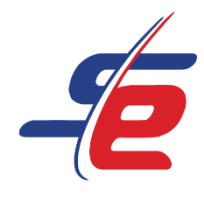

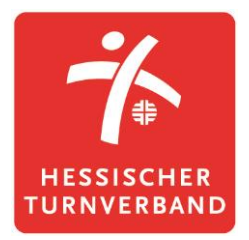

# **Für das Event registrieren**

1. Auf "REGISTRIERUNG" klicken

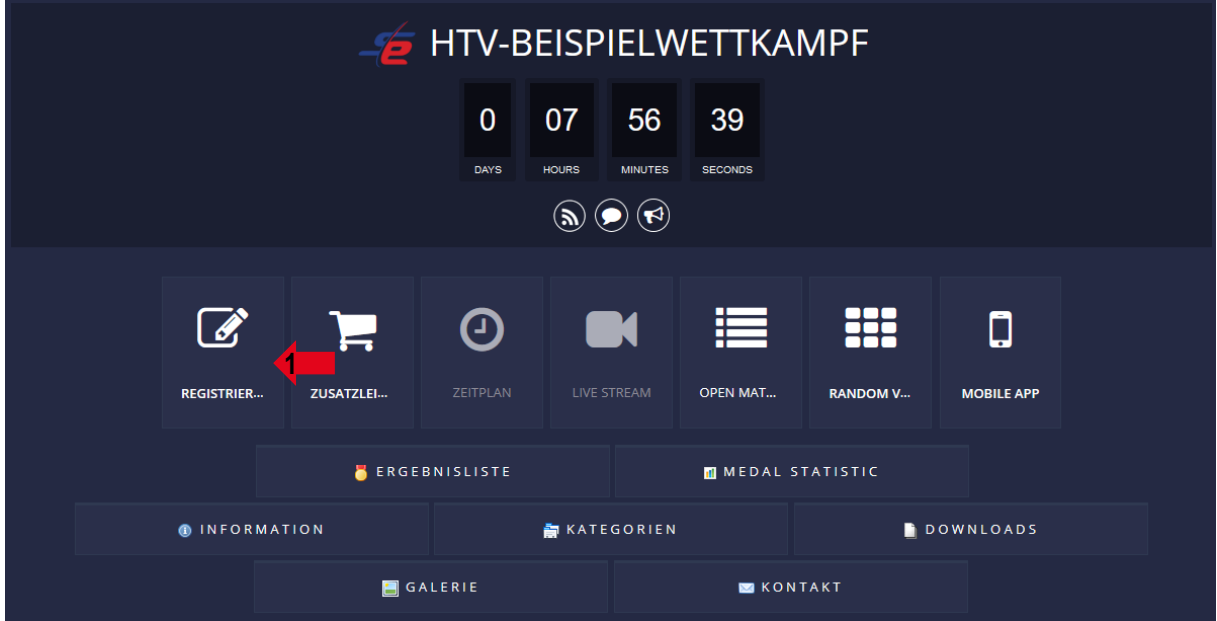

2. Verzichtserklärung des e-Tournaments akzeptieren

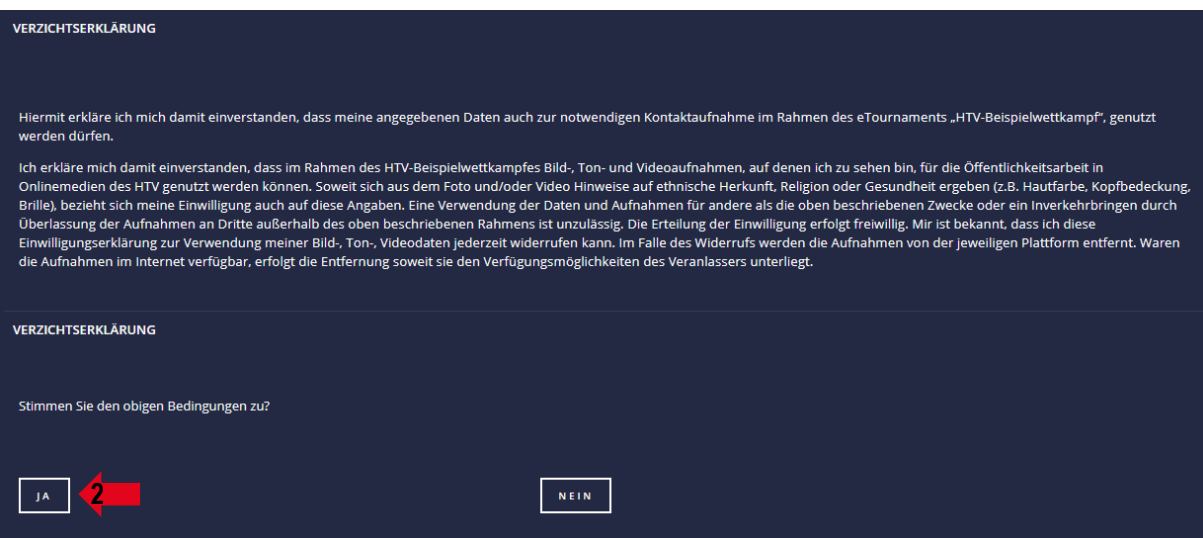

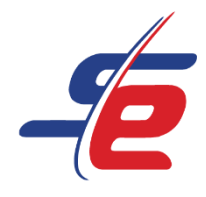

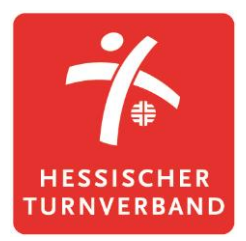

# **Sportler\*in anmelden**

#### 1. auf "NEUE EINZELNENNUNG" klicken

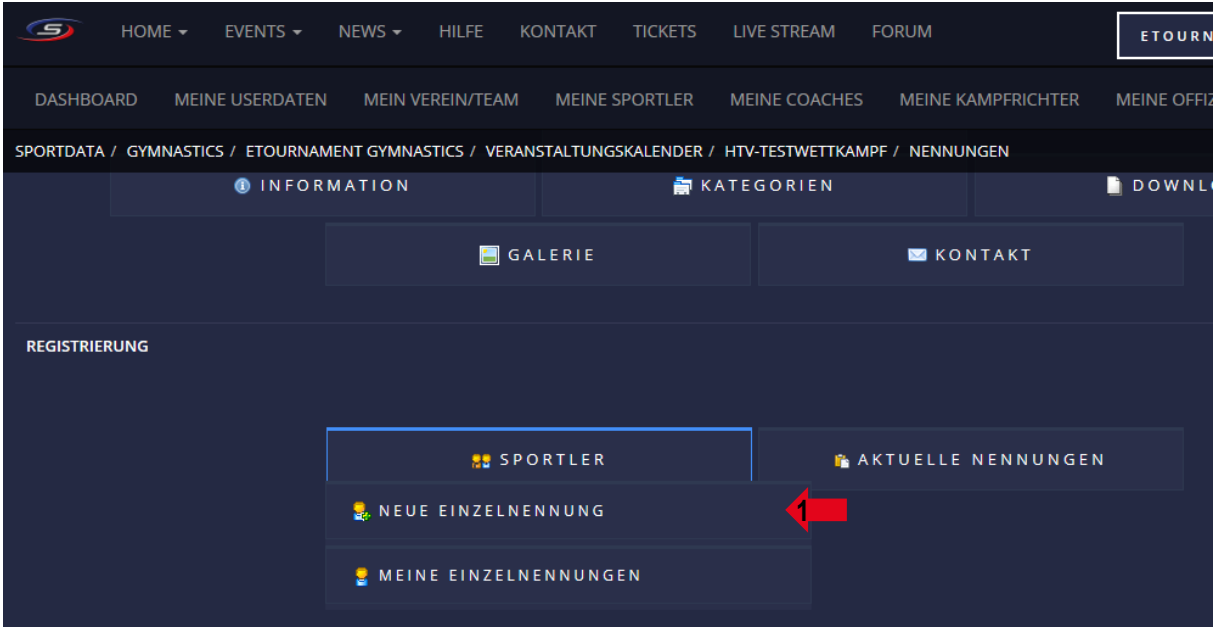

- 2. den\*die richtige Sportler\*in auswählen
- 3. die richtige(n) Kategorie(n) auswählen
- 4. auf "ABSCHICKEN" klicken

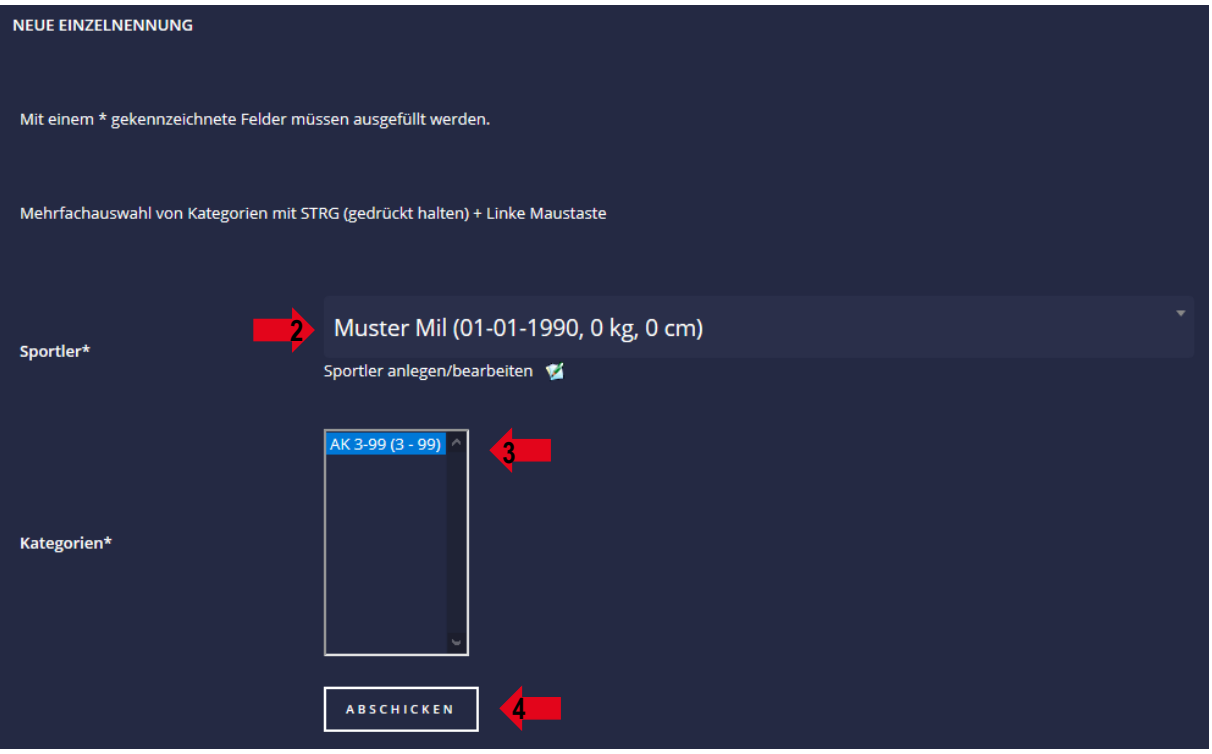

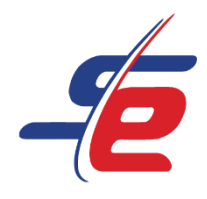

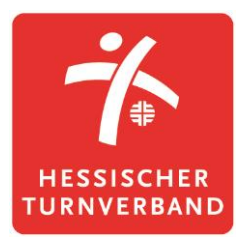

## **Meldung kontrollieren**

# 1. auf "MEINE EINZELNENNUNGEN" klicken

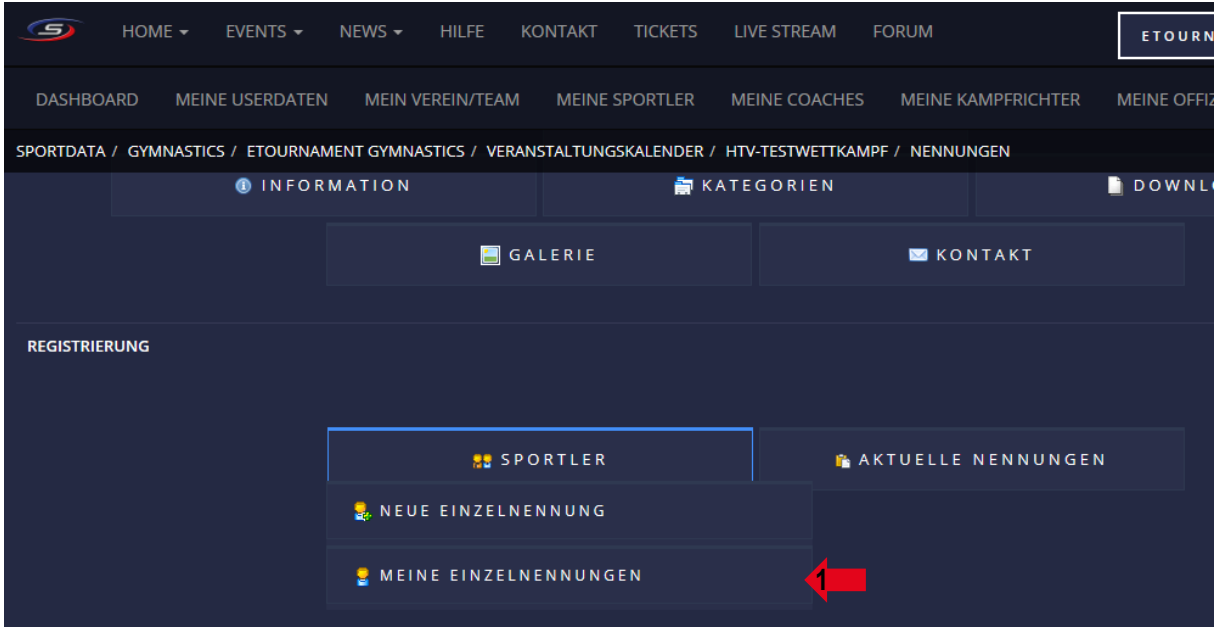

#### 2. kontrollieren, ob alle Sportler\*innen angemeldet sind

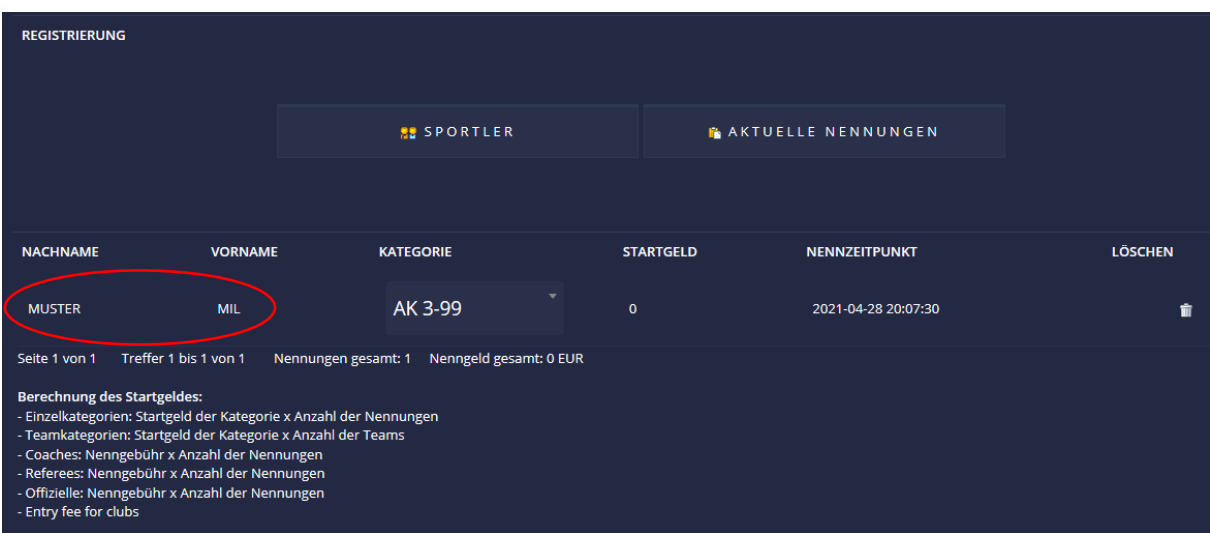